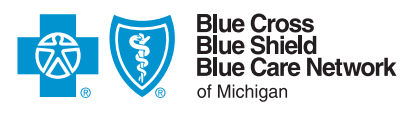

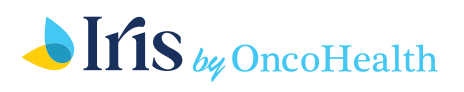

# How to register for Cancer Support using your web browser

### Make sure you have your Blue Cross or BCN member ID card with you.

You'll need your mobile phone for identity verification, too.

 $\overline{\phantom{0}}$ 

### Visit **bcbsm.com/cancersupport** and click *Create an Account.*

- Then click *Let's Go* on the How to Get Started page.
- Enter your first and last name (for example, Michael, not Mike) and date of birth.

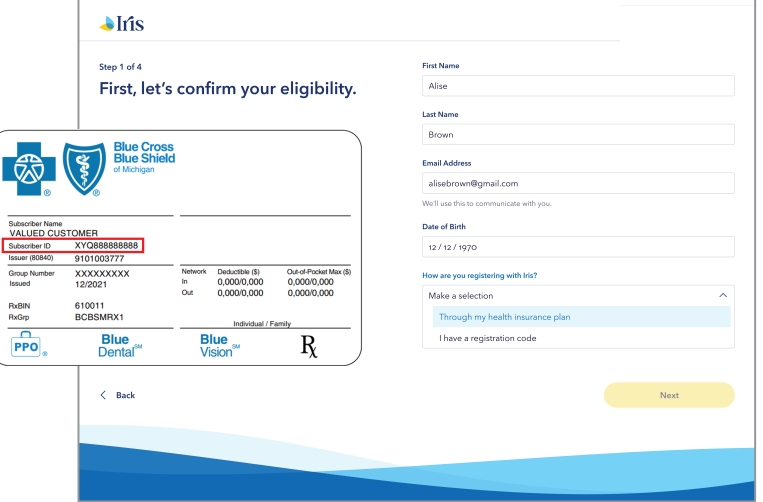

- Provide an email address, which will be used as your username.
- Use the drop-down under *How are you registering with Iris* to select *Through my health insurance plan*.
- For health insurance provider, select *Blue Cross Blue Shield of Michigan*.
- Enter your subscriber ID number as shown on your card (both the letters and numbers: XYQ888888888).

After clicking *Next*, the system will verify your eligibility through your health plan. You'll then be guided through the process of creating your password. Next, you'll be prompted to enter your mobile phone number. A one-time code will be sent to your device for validation, which you'll need to enter on the website to activate your account.

#### Customize your account and get started

Upon activating your account, you'll be asked a few simple questions about your treatment, goals and needs to tailor the experience specifically for you. Once completed, you're all set to explore the benefits of the Cancer Support program.

If you need help, call 1-844-912-4747 or email support@irisoncology.com

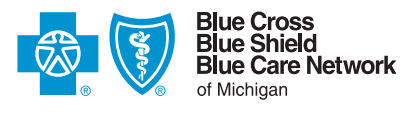

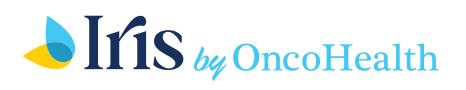

# How to register for Cancer Support through the app

 $\mathcal{P}$ 

### Download the app

Search *Iris Oncology* in the App Store® or Google Play™ on your mobile device. The app links are also available at **bcbsm.com/cancersupport** 

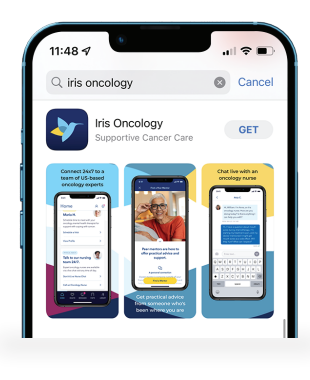

## Create an account

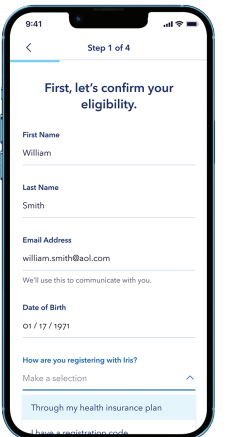

- Make sure you have your Blue Cross or BCN member ID card with you.
- Enter your first and last name (for example, William, not Bill) and date of birth.
- Provide an email address, which will be used as your username.
- Use the drop-down under *How are you registering with Iris* to select *Through my health insurance plan.*
- Select *Blue Cross Blue Shield of Michigan.*
- Enter your subscriber ID number as shown on your card (both the letters and numbers: XYQ888888888).

Agree to the Terms & Conditions and Consents and then click *Next*. The system will verify your eligibility through your health plan. You'll then be guided through the process of creating your password. Next, you'll be prompted to enter your mobile phone number. A one-time code will be sent to your device for validation, which you'll need to enter to activate your account.

#### Customize your account and get started

Upon activating your account, you'll be asked a few simple questions about your treatment, goals and needs to tailor the experience specifically for you. Once completed, you're all set to explore the benefits of the Cancer Support program.

For help, call 1-844-912-4747 or email support@irisoncology.com

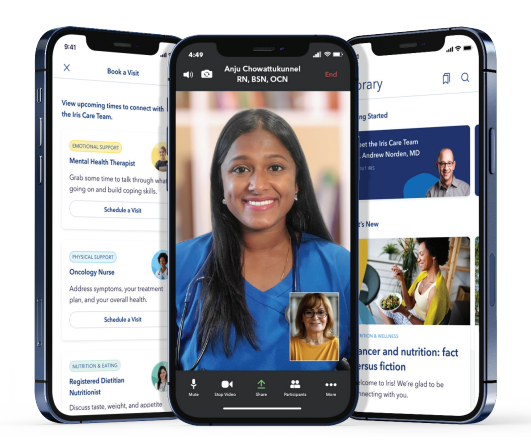

Blue Cross Blue Shield of Michigan and Blue Care Network are nonprofit corporations and independent licensees of the Blue Cross and Blue Shield Association.

OncoHealth is an independent company supporting Blue Cross Blue Shield of Michigan and Blue Care Network by providing cancer support services.

3